### Руководство пользователя Jabra PanaCast 50

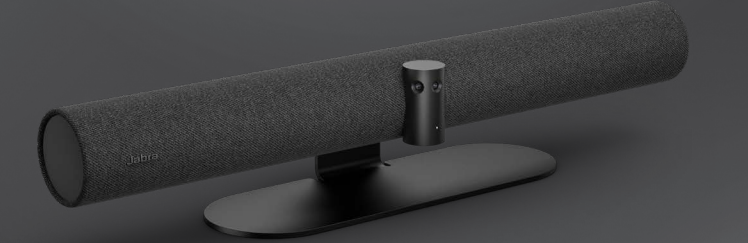

# 

**GN Making Life Sound Better** 

 $\oslash$  GN Audio A/S, 2021 г. Все права защищены. Jabra $^{\circ}$  является зарегистрированным товарным знаком компании GN Audio A/S. Словесный знак и логотипы Bluetooth® являются зарегистрированными товарными знаками компании Bluetooth SIG, Inc. и используются компанией GN Audio A/S по лицензии.

Сделано в Малайзии МОДЕЛЬ: VSM020

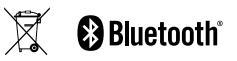

**Декларацию о соответствии** можно найти по адресу www.jabra.com/doc

- 1. Здравствуйте! [..............................](#page-4-0) 5
- 2. Обзор [.............................................](#page-5-0) 6
	- 2.1 [Обзор Jabra PanaCast 50](#page-5-0)
	- 2.2 [Входящие в комплект аксессуары](#page-7-0)
	- 2.3 [Дополнительные аксессуары](#page-8-0)
	- 2.4 [Размеры](#page-9-0)
- 3. [Визуальные индикаторы](#page-10-0) .......11
- 4. [Руководство по оборудованию](#page-11-0)  [помещения.................................12](#page-11-0)
- 5. [Варианты монтажа..................13](#page-12-0)
	- 5.1 [Установка на стену](#page-12-0)
	- 5.2 [Установка на экран](#page-13-0)
	- 5.3 [Установка на стол](#page-14-0)
	- 5.4 [Высота установки](#page-15-0)

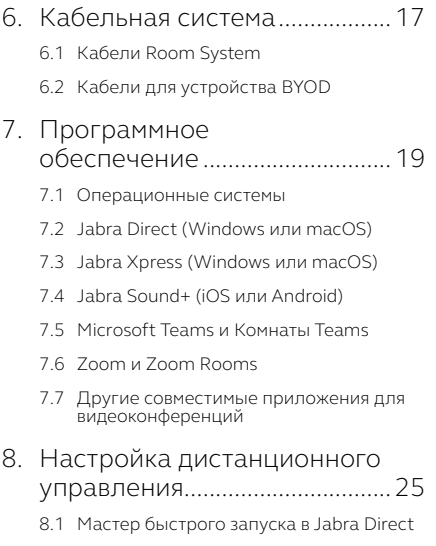

#### 9. [Возможности для](#page-27-0)  [видеоконференций..................28](#page-27-0)

- 9.1 [Контроллер камеры в Jabra Direct и Jabra](#page-27-0)  [Sound+](#page-27-0)
- 9.2 [Intelligent Zoom](#page-29-0)
- 9.3 [Виртуальный директор](#page-29-0)
- 9.4 [Настройки безопасного заполнения](#page-30-0)
- 9.5 [Предварительные настройки](#page-31-0)  [панорамирования, подъема и](#page-31-0)  [масштабирования](#page-31-0)
- 9.6 [Настройки качества изображения](#page-31-0)
- 9.7 [Мерцание видео](#page-32-0)
- 9.8 [Угол обзора камеры](#page-32-0)
- 9.9 [Сшивание видео](#page-33-0)
- 9.10 [Обновите прошивку](#page-33-0)

#### [10.маркерная доска.......................35](#page-34-0)

- 10.1 [Расположение маркерной доски](#page-35-0)
- 10.2 [Настройка обзора маркерной доски](#page-36-0)
- [10.3 Общий доступ к маркерной доске в](#page-37-0)  [основном обзоре камеры](#page-37-0)
- [10.4 Общий доступ к маркерной доске](#page-38-0)  [в Комнатах Microsoft Teams в](#page-38-0)  [дополнительном обзоре камеры](#page-38-0)
- [10.5 Общий доступ к маркерной доске в](#page-39-0)  [Zoom Rooms в дополнительном обзоре](#page-39-0)  [камеры](#page-39-0)
- [11.Пульт дистанционного](#page-40-0)  [управления \(дополнительный](#page-40-0)  [аксессуар\)...................................41](#page-40-0)
	- [11.1 Сопряжение с пультом дистанционного](#page-40-0)  [управления](#page-40-0)
	- [11.2 Использование пульта дистанционного](#page-41-0)  [управления](#page-41-0)

#### [12.Техническая поддержка.........43](#page-42-0)

- [12.1 Список часто задаваемых вопросов и](#page-42-0)  [технические характеристики](#page-42-0)
- 12.2 [Обращение с устройством Jabra](#page-42-0)
- 12.3 [Как восстановить заводские настройки](#page-43-0)

# <span id="page-4-0"></span>1. Здравствуйте!

Благодарим вас за приобретение устройства Jabra PanaCast 50. Надеемся, что вы получите удовольствие от его использования!

#### **Функции PanaCast 50**

- **• Всеохватывающие собрания** Благодаря трем 13-мегапиксельными камерами и технологии сшивания видео в формате Panoramic-4K в режиме реального времени создается естественный вид помещения на 180° градусов.
- **• Интеллигентная видео технология** При помощи функции «Intelligent Zoom» камеры автоматически охватывают все присутствующие лица, а функция «Vivid HDR» обеспечивает лучшее качество передачи изображения, даже в постоянно меняющихся условиях освещения.
- **• Мгновенный переход в совместную работу** Благодаря технологии «Plug-and-Play» вы можете быстро и легко приступать к совместной работе, без хлопот обеспечивая передачу изображения и звука в комнате для совещаний.
- **• Универсальная совместимость** Совместимо со всеми ведущими решениями для видео- и аудиоконференции. Сертифицировано для использования с Комнатами Microsoft Teams, Zoom и Zoom Rooms.

<span id="page-5-0"></span>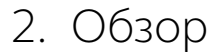

### 2.1 Обзор Jabra PanaCast 50

#### **СПЕРЕДИ**

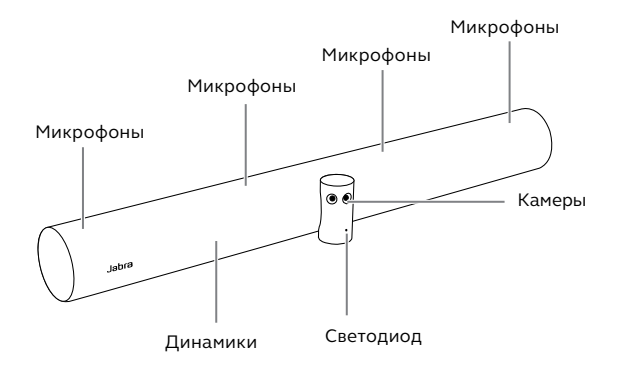

**СЗАДИ**

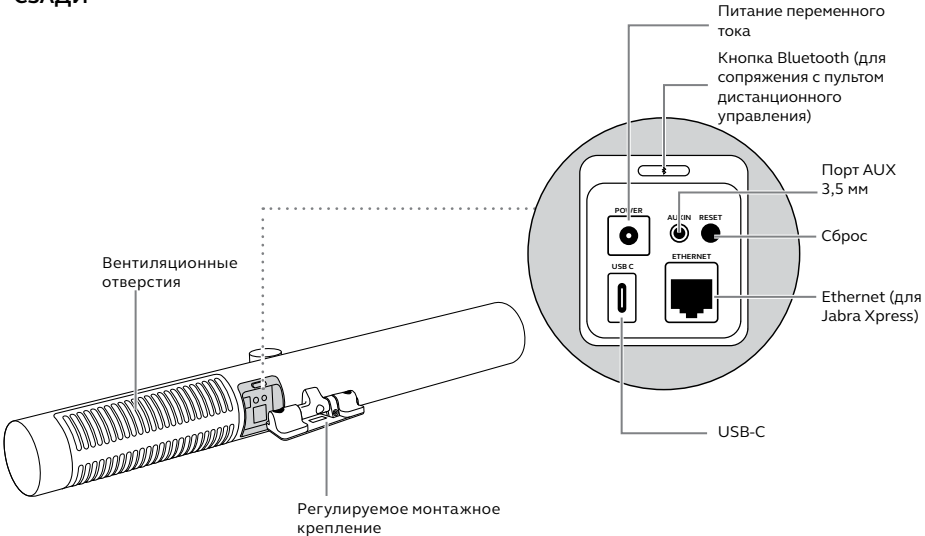

### <span id="page-7-0"></span>2.2Входящие в комплект аксессуары

Дополнительные аксессуары можно приобрести на сайте jabra.com/accessories.

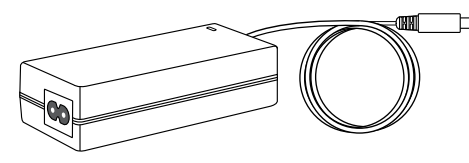

**Адаптер питания переменного тока Настенное крепление** *(2 м/6 футов)*

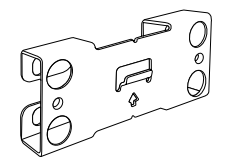

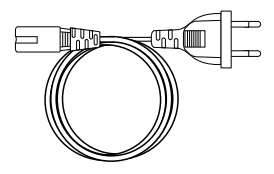

**Кабель питания переменного тока**  *(1 м/3 фута)*

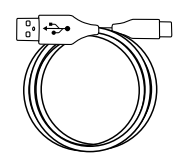

**Кабель USB-C**  *(2 м/6 футов)*

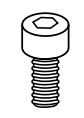

**2 винта**  *(M5x12)*

*Компоненты, не входящие в комплект:*

- *• Шурупы и анкерные болты*
- *• Дюбели*

### <span id="page-8-0"></span>2.3 Дополнительные аксессуары

Аксессуары можно приобретать jabra.com/accessories.

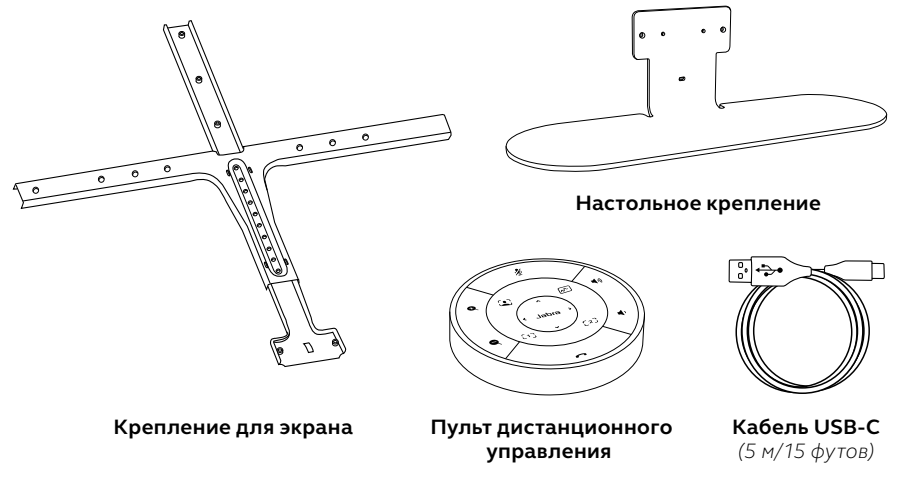

<span id="page-9-0"></span>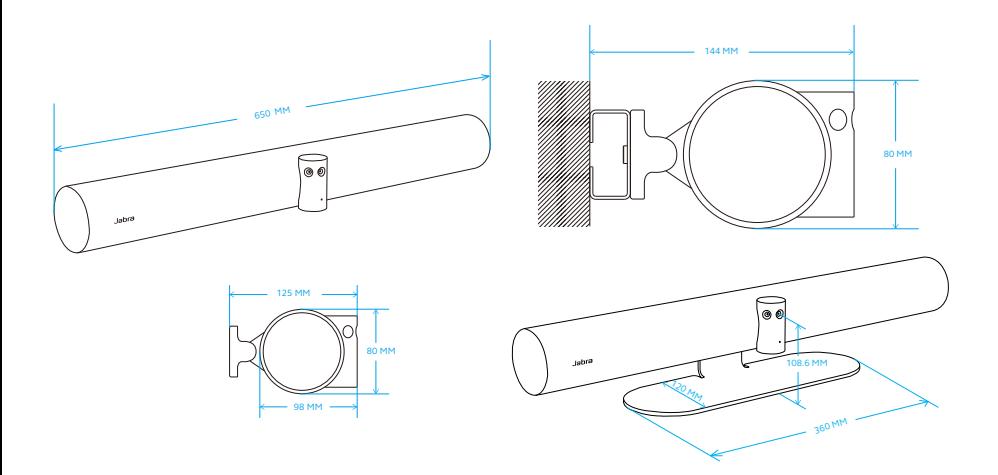

# <span id="page-10-0"></span>3. Визуальные индикаторы

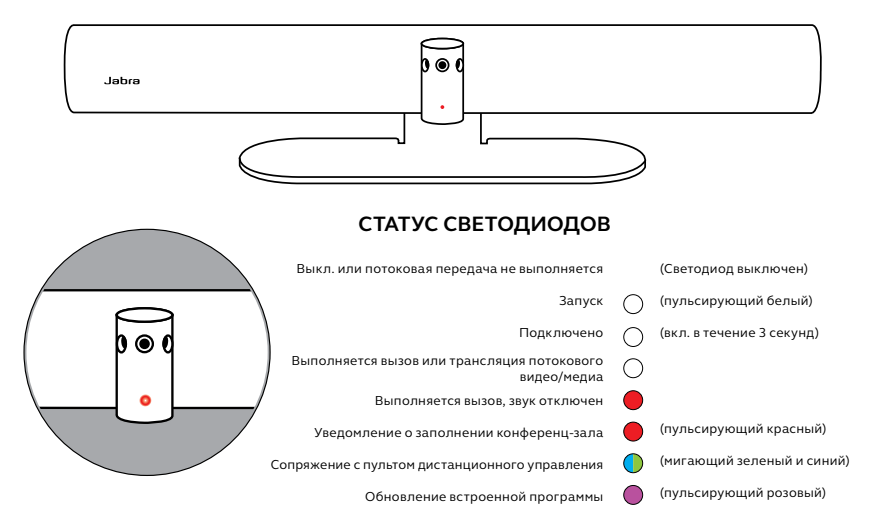

### <span id="page-11-0"></span>4. Руководство по оборудованию помещения

Устройство Jabra PanaCast 50 разработано для конференц-залов размером до 4,5 x 6 м (15 x 20 футов) и может быть установлено с помощью прилагаемого настенного крепления, а также дополнительного крепления для экрана или настольного крепления. Если в конференц-зале будет использоваться маркерная доска, ее следует расположить на соседней стене для оптимального обзора.

Ознакомьтесь с PDF-руководством по оборудованию помещения здесь: jabra.com/help/ panacast50/getstarted

Ниже представлены некоторые типовые сценарии оборудования помещений.

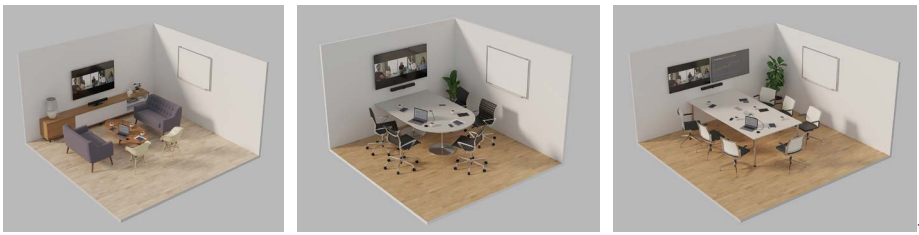

# <span id="page-12-0"></span>5. Варианты монтажа

### 5.1 Установка на стену

Посмотреть видеоролик или PDF-руководство по использованию настенного крепления можно здесь: jabra.com/help/panacast50/getstarted

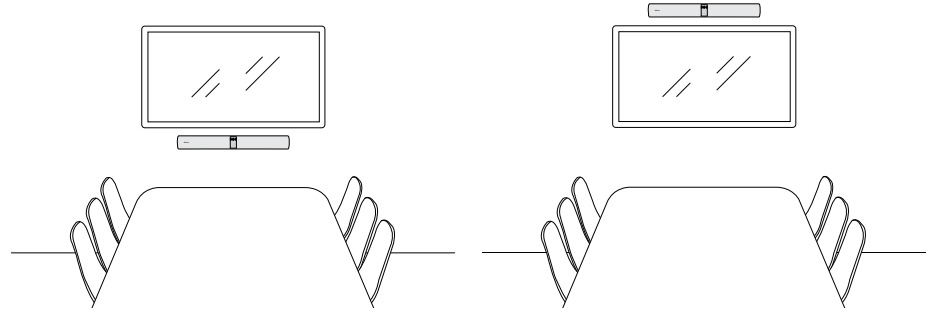

### <span id="page-13-0"></span>5.2Установка на экран

Крепление для экрана предназначено для экранов размером до 220 см (86 дюймов), а крепления VESA — до 600 мм.

Посмотреть видеоролик или PDF-руководство по использованию крепления для экрана можно здесь: jabra.com/help/panacast50/getstarted

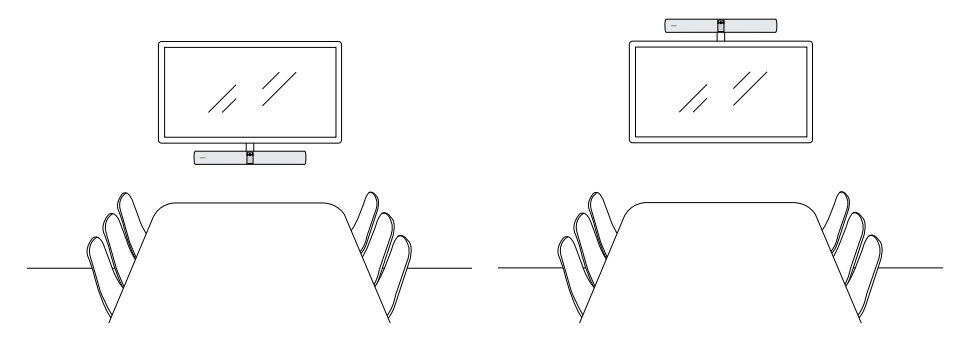

<span id="page-14-0"></span>Посмотреть видеоролик или PDF-руководство по использованию настольного крепления можно здесь: jabra.com/help/panacast50/getstarted

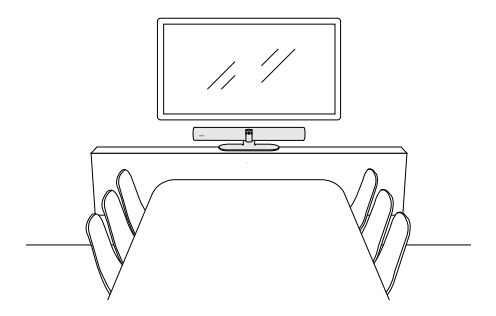

<span id="page-15-0"></span>Мы рекомендуем установить Jabra PanaCast 50 на уровне глаз участников в конференцзале.

При установке PanaCast 50 с настенным креплением или креплением для экрана камеру следует располагать на 8 см (3 дюйма) ниже экрана и, по возможности, на расстоянии 30–35 см (12–14 дюймов) выше от поверхности стола или 100 см (3 фута) от пола. Если невозможно соблюсти эти инструкции в отношении высоты, рекомендуется установить Jabra PanaCast 50 над экраном.

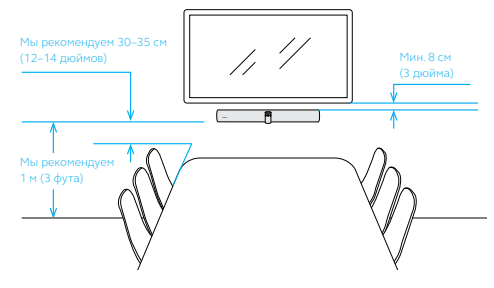

Не устанавливайте камеру напротив прямых лучей света, так как это отрицательно повлияет на заданный баланс белого и испортит изображение.

### <span id="page-16-0"></span>6. Кабельная система

Устройство Jabra PanaCast 50 универсально и может использоваться с Комнатами Microsoft Teams или Zoom Room, а также устройствами BYOD («принеси свое устройство»). Не рекомендуется использовать удлинительные USB-кабели.

### Jabra PanaCast 50 Screen HDMI (4K) Питание переменного тока и процессия просто Ethernet (Jabra Xpress) Питание переменного тока

### 6.1 Кабели Room System

<span id="page-17-0"></span>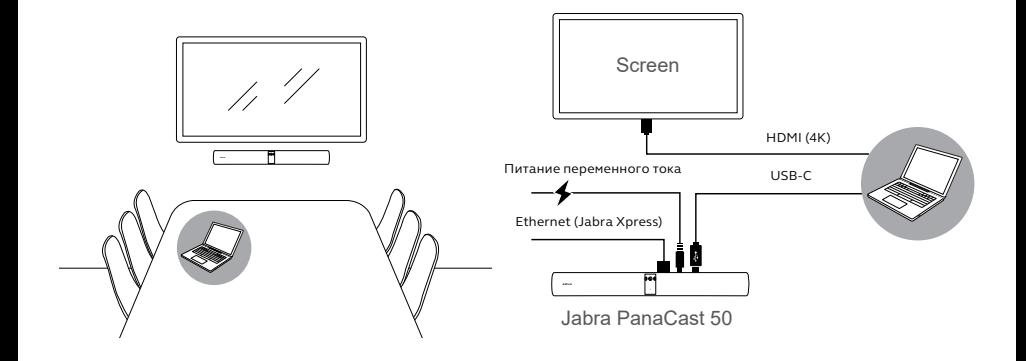

# <span id="page-18-0"></span>7. Программное обеспечение

#### 7.1 Операционные системы

Jabra PanaCast 50 поддерживает Windows 10 и более новые версии, а также macOS 10.15 и более новые версии. Дополнительные драйверы для установки не требуются.

<span id="page-19-0"></span>Jabra Direct — это бесплатное настольное программное обеспечение, предназначенное для поддержки, управления и оптимального функционирования устройств Jabra. В Jabra Direct входит контроллер камеры, который можно использовать в качестве пульта дистанционного управления для Jabra PanaCast 50

(дополнительную информацию см. в разделе 9.1).

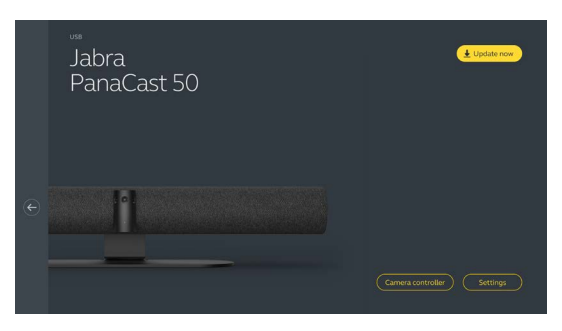

Бесплатно скачать последнюю версию можно с сайта jabra.ru/direct

<span id="page-20-0"></span>Jabra Xpress — это бесплатное настольное программное обеспечение, предназначенное для массового развертывания и управления несколькими устройствами Jabra в организации. Jabra Xpress может отслеживать данные о безопасном заполнении и предоставлять подробные сведения об использовании устройства.

Посетите сайт jabra.com/xpress, чтобы получить доступ к Jabra Xpress

### <span id="page-21-0"></span>7.4 Jabra Sound+ (iOS или Android)

Jabra Sound+ представляет собой бесплатное приложение для телефонов с iOS или Android, которое можно использовать в качестве пульта дистанционного управления для Jabra PanaCast 50.

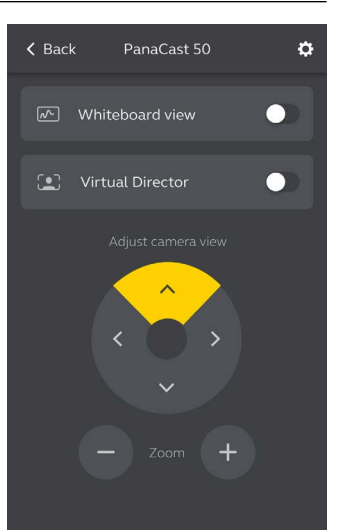

<span id="page-22-0"></span>Microsoft Teams или Комнаты Microsoft Teams автоматически обнаружат и установят Jabra PanaCast 50 в качестве видео- и аудиоустройства по умолчанию.

Чтобы вручную задать Jabra PanaCast 50 в качестве видео- и аудиоустройства по умолчанию в настройках Microsoft Teams или Комнат Teams, выполните следующие действия.

- 1. Запустите Microsoft Teams или Комнаты Microsoft Teams.
- 2. Щелкните на значок своего профиля в верхнем правом углу Microsoft Teams.
- 3. Выберите **Параметры** (Settings), чтобы открыть меню настроек.
- 4. Выберите вкладку **Устройства** (Devices) в списке меню.
- 5. В пункте **Камера** (Camera) и **Аудиоустройства** (Audio devices) выберите **Jabra PanaCast 50**.

Для получения дополнительной помощи обратитесь в справочный центр Microsoft Teams.

<span id="page-23-0"></span>Zoom и Zoom Rooms автоматически обнаружат и установят Jabra PanaCast 50 в качестве видео- и аудиоустройства по умолчанию.

Чтобы вручную задать Jabra PanaCast 50 в качестве видео- и аудиоустройства по умолчанию в настройках Zoom или Zoom Rooms, выполните следующие действия.

- 1. Запустите Zoom или Zoom Rooms.
- 2. Щелкните значок колеса в правом верхнем углу Zoom, чтобы открыть меню настроек.
- 3. На вкладках **Видео** (Video) и **Звук** (Audio) выберите **Jabra PanaCast 50** в качестве камеры и динамика.

Для получения дополнительной помощи обратитесь в справочный центр Zoom.

#### 7.7 Другие совместимые приложения для видеоконференций

При использовании Jabra PanaCast 50 с другими совместимыми приложениями для видеоконференций убедитесь, что оно вручную установлено в качестве видео- и аудиоустройства по умолчанию в настройках видео/звука приложения для видеоконференцсвязи.

### <span id="page-24-0"></span>8. Настройка дистанционного управления

Jabra Xpress и подключение к сети Ethernet позволяют удаленно управлять устройством Jabra PanaCast 50 без использования Jabra Direct или подключения к компьютеру. Это означает, что Jabra PanaCast 50 будет автоматически применять управляемые настройки и всегда будет обновляться до выбранной прошивки.

#### 8.1 Мастер быстрого запуска в Jabra Direct

При первом подключении Jabra PanaCast 50 к компьютеру, на котором установлена программа Jabra Direct, автоматически запускается мастер быстрого запуска. Этот мастер настроит Jabra PanaCast 50 для удаленного управления с помощью Xpress и проведет вас через этапы присвоения имени вашему устройству, включения управления Xpress через Ethernet и переход по ссылке на действительный URL-адрес пакета Xpress. В качестве дополнительного уровня защиты можно создать пароль для защиты настроек Jabra PanaCast 50.

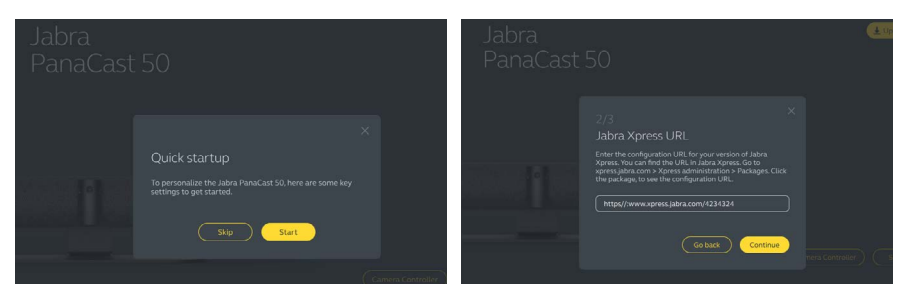

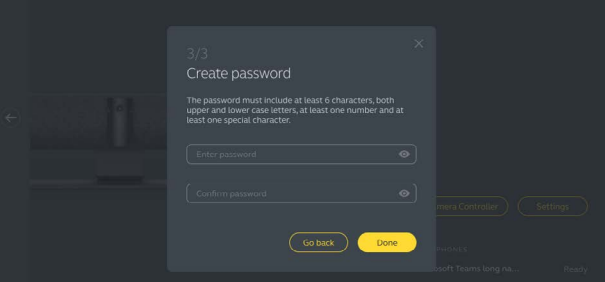

Настройки мастера быстрого запуска можно изменить в любое время с помощью Jabra Direct.

- 1. Откройте Jabra Direct и выберите Jabra PanaCast 50.
- 2. Выберите **Параметры** (Settings), чтобы открыть меню настроек.
- 3. Измените соответствующие настройки для удаленного управления Jabra Xpress.
- 4. Нажмите **Сохранить** (Save), чтобы применить изменения к Jabra PanaCast 50. Изменения будут применены после перезагрузки Jabra PanaCast 50.

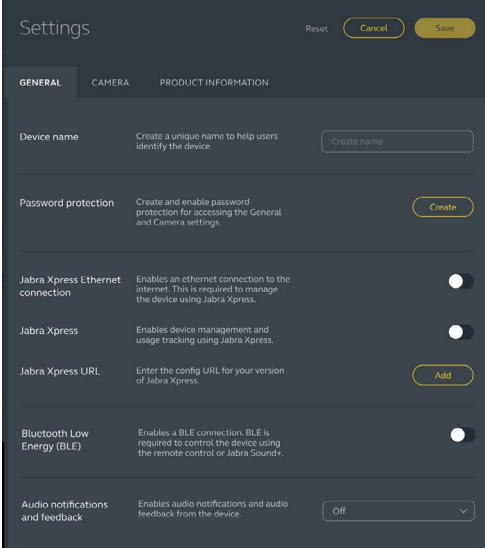

# <span id="page-27-0"></span>9. Возможности для видеоконференций

### 9.1 Контроллер камеры в Jabra Direct и Jabra Sound+

Контроллер камеры — это инструмент в Jabra Direct и Jabra Sound+, который позволяет пользователям удаленно управлять Jabra PanaCast 50 с помощью компьютера, телефона или планшета.

С помощью контроллера камеры пользователи могут:

- Использовать режимы автоматического масштабирования (Virtual Director или Intelligent Zoom).
- Настраивать и предоставлять общий доступ к маркерной доске.
- Изменять настройки панорамирования, подъема и масштабирования камеры.
- Регулировать настройки качества изображения (например, яркость, насыщенность и т. д.).
- Выбирать и персонализировать предварительные настройки в соответствии с индивидуальными требованиями.

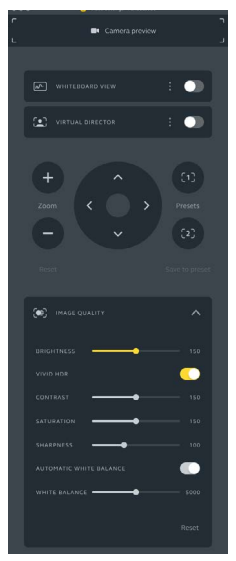

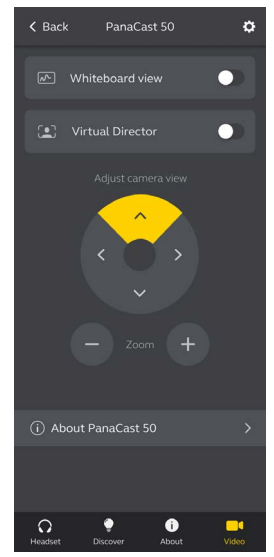

Контроллер камеры Jabra Direct Контроллер камеры Jabra Sound+

<span id="page-29-0"></span>Intelligent Zoom — это режим автоматического приближения, который динамически включает в изображение всех видимых людей в пределах 4,5 м (15 футов).

Пользователи могут получить доступ к Intelligent Zoom с помощью контроллера камеры в Jabra Direct, Jabra Sound+ или с помощью пульта дистанционного управления. Одновременно может быть активен только один режим автоматического приближения.

По умолчанию **режим автоматического приближения** настроен на Intelligent Zoom.

#### 9.3 Виртуальный директор

Virtual Director — это режим автоматического приближения с отслеживанием докладчиков, т. е. устройство фокусируется на том, кто говорит в поле зрения камеры.

Пользователи могут получить доступ к Virtual Director с помощью контроллера камеры в Jabra Direct или Jabra Sound+. Одновременно может быть активен только один режим автоматического приближения.

По умолчанию **режим автоматического приближения** настроен на Intelligent Zoom, однако его можно изменить на Virtual Director.

<span id="page-30-0"></span>Используя Jabra Direct, можно задать лимит безопасного заполнения для конференцзала. Если задан лимит безопасного заполнения, Jabra PanaCast 50 автоматически обнаружит превышение лимита, используя технологию PeopleCount, и может предупредить людей в конференц-зале в режиме реального времени. Эти анонимные данные PeopleCount можно отслеживать с помощью Jabra Xpress. Также доступна возможность управления данными.

Технология PeopleCount обнаруживает головы и силуэты любых ярко освещенных видимых людей в пределах 1–4 метров от камеры (3–12 футов) с точностью более 75 %.

По умолчанию **уведомления о безопасном заполнении** выключены. Эту настройку можно изменить с помощью Jabra Direct. Благодаря Jabra Xpress данными можно управлять, их также можно отслеживать.

### <span id="page-31-0"></span>9.5 Предварительные настройки панорамирования, подъема и масштабирования

Предварительные настройки панорамирования, подъема и масштабирования предназначены для управления полем зрения камеры. Эти действия можно выполнить с помощью контроллера камеры в Jabra Direct, Jabra Sound+ или с помощью пульта дистанционного управления. Сохраненные предварительные настройки не отменяют настроек панорамирования, подъема и масштабирования по умолчанию. Пользователи могут выбрать сохраненные предварительные настройки, когда начинается новое собрание.

Права на редактирование предварительных настроек можно заблокировать с помощью Jabra Direct.

#### 9.6 Настройки качества изображения

Яркость, контраст, насыщенность, резкость и баланс белого для изображения можно настроить с помощью контроллера камеры в Jabra Direct.

Кроме того, можно включить Vivid HDR и автоматический баланс белого. Если включен режим Vivid HDR, контраст, насыщенность и резкость нельзя настроить вручную. Если включен автоматический баланс белого, баланс белого нельзя настроить вручную.

<span id="page-32-0"></span>Видео может мерцать, если устройство Jabra PanaCast 50 не настроено на правильный географический регион. Чтобы предотвратить мерцание видео, выберите «Авто» (50 Гц/60 Гц) для регионов, поддерживающих формат NTSC, или 50 Гц для регионов, поддерживающих формат PAL.

По умолчанию настройка **мерцания видео** установлена на «Авто». Эту настройку можно изменить с помощью Jabra Direct.

#### 9.8 Угол обзора камеры

Угол наклона камеры можно оптически отрегулировать для более широкого или более узкого обзора конференц-зала.

По умолчанию **угол обзора** камеры составляет 180°. Эту настройку можно изменить с помощью Jabra Direct.

<span id="page-33-0"></span>Для создания обзора камеры 180° используется функция сшивания видео — соединение перекрывающихся областей видеоизображения. Функция сшивания видео лучше всего работает на расстоянии от 60 см (24 дюйма) до 5 м (16 футов) от камеры.

Устройство Jabra PanaCast 50 использует два метода сшивания видео: метод смешения и гибридный метод.

### 9.10 Обновите прошивку

Обновления встроенной программы улучшают рабочие характеристики устройств Jabra и могут добавлять новые функции. Для обновления прошивки Jabra PanaCast 50 требуется Jabra Direct.

Если доступно обновление прошивки, вы будете получать уведомления всякий раз, когда Jabra PanaCast 50 подключается к компьютеру, на котором установлена программа Jabra Direct.

### <span id="page-34-0"></span>10. маркерная доска

180° угол обзора Jabra PanaCast 50 позволяет передавать содержимое маркерной доски в режиме реального времени, даже если она находится под резким углом от камеры. Интеллектуальное программное обеспечение автоматически корректирует перспективу для обеспечения наилучшего обзора, улучшая изображение в реальном времени за счет уменьшения блеска, отсвечивания и теней, а также улучшения цвета и контрастности штрихов маркера. Дополнительная функция передачи данных с маркерной доски в режиме реального времени позволяет отображать как доску, так и присутствующих на собрании одновременно в двух потоках.

Рекомендуемый размер маркерной доски составляет 1,5–2,7 м в ширину (5–9 футов), однако допустимо использование маркерных досок шириной от 1 до 3 м (3–10 футов).

<span id="page-35-0"></span>Мы рекомендуем разместить маркерную доску в пределах 3,6 м (12 футов) от Jabra PanaCast 50 и не ближе 1,5 м (5 футов). Оптимальная дальность обзора составляет 3 м (9 футов).

Важно отметить, что камера Jabra PanaCast 50 состоит из трех отдельных линз, расположенных горизонтально. Маркерная доска ДОЛЖНА быть расположена полностью в пределах видимости одной из этих трех линз.

Рекомендуется использовать стандартную маркерную доску, а не стекло или любую другую поверхность с высокой отражающей способностью. Для большей четкости пишите на маркерной доске черными или темными маркерами.

<span id="page-36-0"></span>Прежде чем использовать маркерную доску в видеоконференции, следует настроить ее обзор с помощью Jabra Direct.

Чтобы настроить обзор маркерной доски, перейдите в раздел **Настройка обзора маркерной доски** (Whiteboard view setup) в меню настроек **камеры** в Jabra Direct, а затем выберите **настройку.** Jabra Direct проведет вас через процесс настройки обзора маркерной доски.

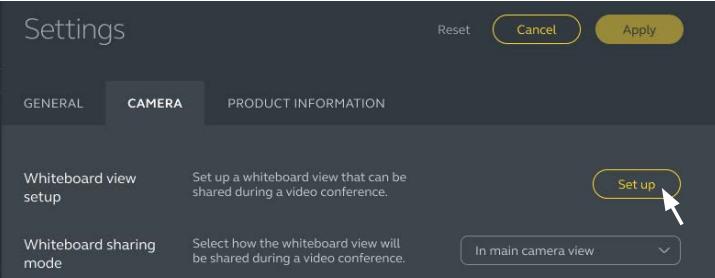

### <span id="page-37-0"></span>10.3 Общий доступ к маркерной доске в основном обзоре камеры

Если режим **Общий доступ к маркерной доске** в Jabra Direct настроен на основной обзор камеры, включение/выключение обзора маркерной доски с помощью контроллера камеры в Jabra Direct или Jabra Sound+ или с помощью пульта дистанционного управления будет включать обзор собрания или маркерной доски.

По умолчанию режим **Общий доступ к маркерной доске** в Jabra Direct настроен на основной обзор камеры. Эту настройку можно изменить с помощью Jabra Direct.

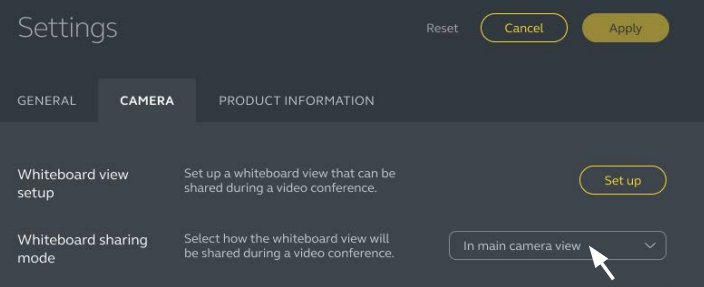

### <span id="page-38-0"></span>10.4Общий доступ к маркерной доске в Комнатах Microsoft Teams в дополнительном обзоре камеры

Обзор маркерной доски в Комнатах Microsoft Teams можно настроить дополнительно — откроется отдельный видеопоток маркерной доски.

- 1. Запустите Jabra Direct на отдельном ноутбуке (не на блоке управления Комнатами Microsoft Teams) и убедитесь, что выбрано устройство Jabra PanaCast 50.
- 2. Выберите **Параметры** (Settings), чтобы открыть меню настроек.
- 3. Выберите вкладку **Камера** (Camera).
- 4. Настройте **Общий доступ к маркерной доске** в **дополнительном обзоре камеры**.
- 5. Выберите настройку **обзора маркерной доски**, чтобы создать границы обзора маркерной доски.
- 6. Запустите Комнаты Microsoft Teams на блоке управления Комнатами Microsoft Teams.
- 7. Выберите **Параметры** (Settings), чтобы открыть меню настроек.
- 8. В разделе **«Настройки камеры по умолчанию»** (Camera Defaults) выберите **Jabra PanaCast 50** в качестве камеры контента и убедитесь в выборе опции **«Улучшения контента»** (Content enhancements).

### <span id="page-39-0"></span>10.5Общий доступ к маркерной доске в Zoom Rooms в дополнительном обзоре камеры

Обзор маркерной доски в Zoom Rooms можно настроить дополнительно — откроется отдельный видеопоток маркерной доски.

- 1. Откройте Jabra Direct и выберите Jabra PanaCast 50.
- 2. Выберите **Параметры** (Settings), чтобы открыть меню настроек.
- 3. Выберите вкладку **Камера**(Camera).
- 4. Настройте **Общий доступ к маркерной доске** в **дополнительном обзоре камеры.**
- 5. Запустите Zoom Rooms.
- 6. Нажмите на значок своего профиля в верхнем правом углу Zoom.
- 7. Выберите **Параметры** (Settings), чтобы открыть меню настроек.
- 8. На вкладке **Видео** (Video) выберите **Камера контента Jabra PanaCast 50**

(Jabra PanaCast 50 Content Camera) в качестве камеры контента.

### <span id="page-40-0"></span>11.Пульт дистанционного управления (дополнительный аксессуар)

#### 11.1 Сопряжение с пультом дистанционного управления

- 1. Нажмите и удерживайте кнопку Bluetooth на задней панели Jabra PanaCast 50 в течение 5 секунд, пока светодиод на камере не замигает синим и зеленым светом. Это светодиодное уведомление указывает, что Jabra PanaCast 50 находится в режиме сопряжения.
- 2. Нажмите и удерживайте кнопку отключения звука на пульте дистанционного управления в течение 5 секунд, пока не услышите звуковое уведомление на Jabra PanaCast 50. Это звуковое уведомление указывает на то, что пульт дистанционного управления и Jabra PanaCast 50 сопряжены.

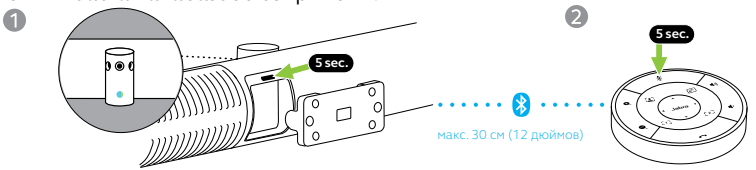

Для сопряжения пульт дистанционного управления должен находиться в пределах 30 см (12 дюймов) от Jabra PanaCast 50.

### <span id="page-41-0"></span>11.2 Использование пульта дистанционного управления

Радиус действия пульта дистанционного управления составляет 10 м (30 футов).

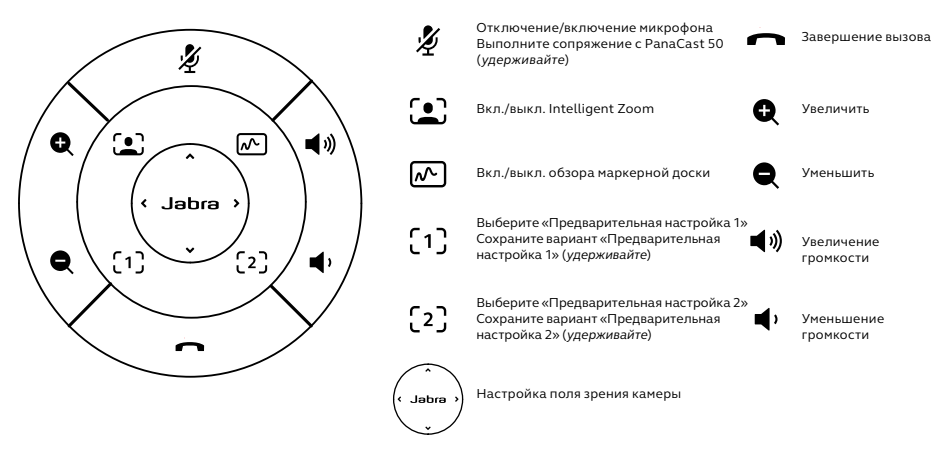

# <span id="page-42-0"></span>12.Техническая поддержка

#### 12.1 Список часто задаваемых вопросов и технические характеристики

Список часто задаваемых вопросов, сертификаты и технические характеристики можно найти на сайте jabra.com/help/panacast50

### 12.2 Обращение с устройством Jabra

- Устройство Jabra PanaCast 50 предназначено для эксплуатации исключительно в помещениях.
- Избегайте прямых солнечных лучей и температуры выше 30 °C (104 °F) или ниже 0 °C (32 °F).
- Не подвергайте камеру или кабели воздействию дождя или других жидкостей.
- Не располагайте камеру рядом с вентиляционными отверстиями мониторов или телевизоров, так как это может вызвать перегрев и повреждение камеры.
- Протрите текстильную поверхность тканью, смоченную слабым мыльным раствором.

<span id="page-43-0"></span>Сброс приведет к восстановлению заводских настроек Jabra PanaCast 50 по умолчанию.

- 1. Нажмите и удерживайте кнопку сброса на задней панели Jabra PanaCast 50 в течение 5 секунд, пока светодиодный индикатор не замигает розовым и вы не услышите звуковое уведомление.
- 2. Jabra PanaCast 50 перезагрузится и воспроизведет следующее звуковое уведомление, когда будет готово к работе. Перезапуск занимает около 1 минуты.